## How to Log into COSMOS

## COSMOS login link:<https://apps.nd.gov/docr/cosmos/login>

If you already have a NDLogin that is used to access other State of North Dakota online services, you will not need to create a new account. The same NDLogin will be used for COSMOS access.

If you're not sure if you have a NDLogin, click on the "Not Sure" link under the login button:

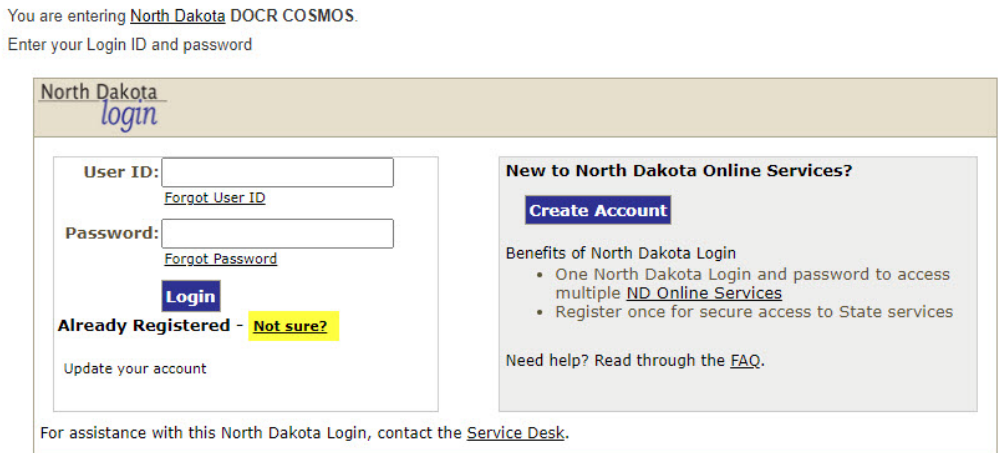

Enter your email or phone number and click on "Request Login".

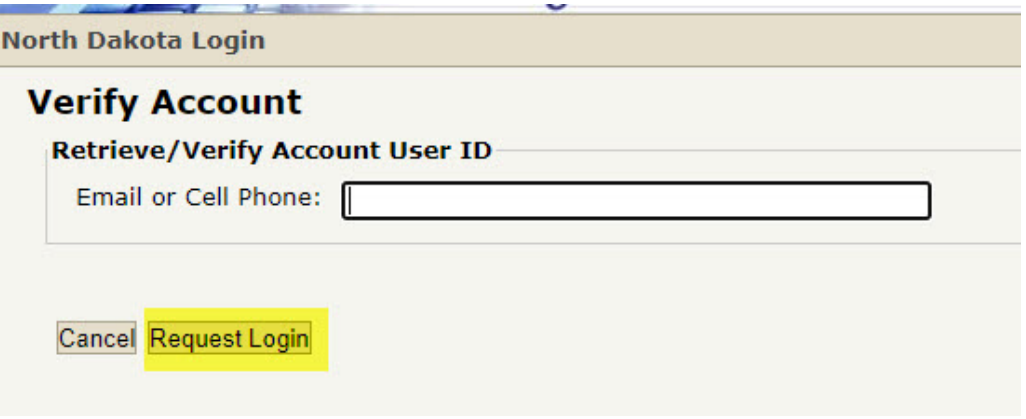

If you receive an error message that no account was found, you do not have a North Dakota Online Services Account. Return to the login page and click on the "Create Account" button and follow directions.

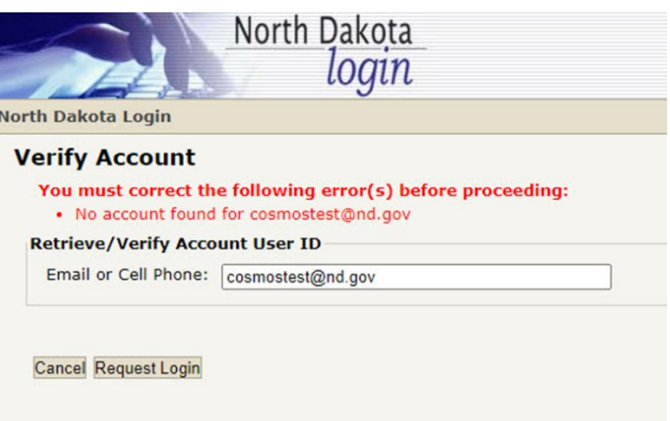

First time users that do not have a NDLogin will need to Create Account to set up your login details and profile. For questions and help during the registration see the FAQ page.

## Login

You are entering North Dakota DOCR COSMOS. Enter your Login ID and password

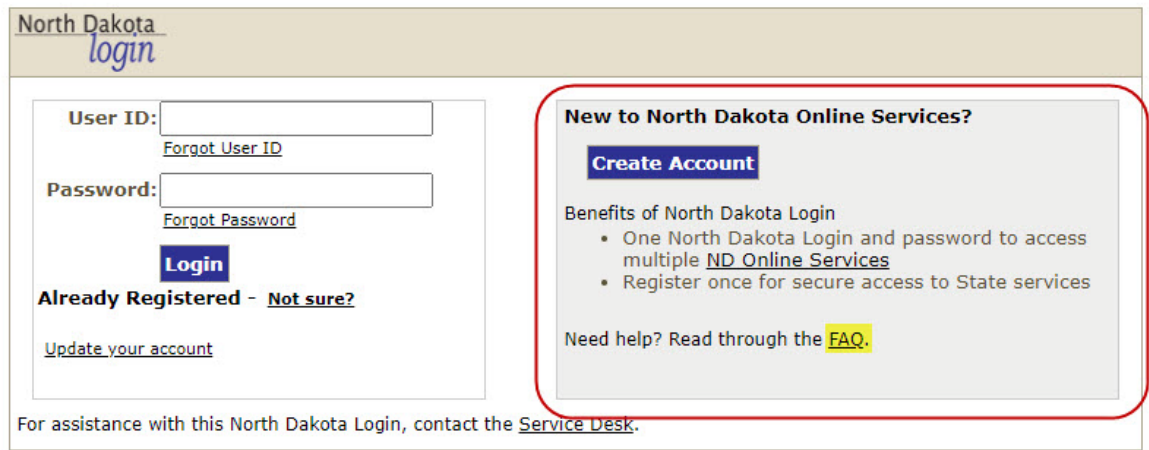

After your information has been entered, an email will be sent from [itdhelp@nd.gov](mailto:itdhelp@nd.gov) to verify your security info. Enter the email code in the box below and confirm:

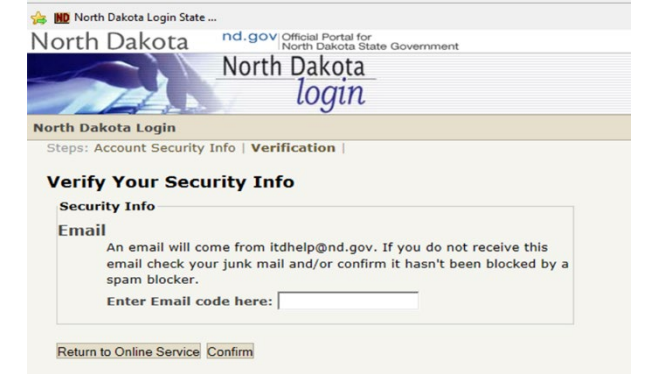

Once you have received and confirmed an email acknowledgement of the Activate Account Code, login on the left side of the screen to Request COSMOS System Access with the login and password you created.

## Login

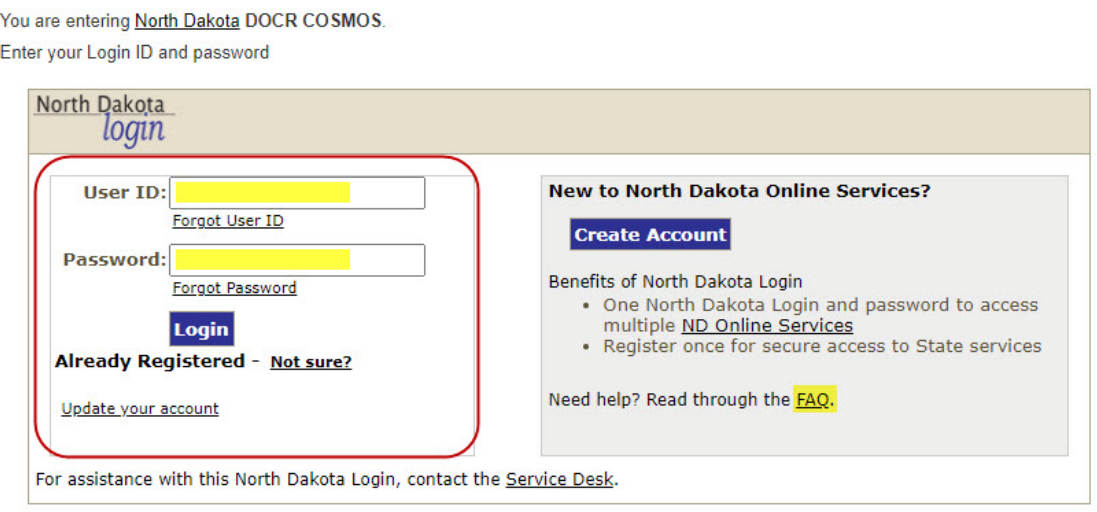

Complete the information on the Request System Access page. A current DUNS number and SAM expiration date are required. Assign Point of Contact, Fiscal Point of Contact and Performance Reporting Point of Contacts, these may be assigned to the same individual.

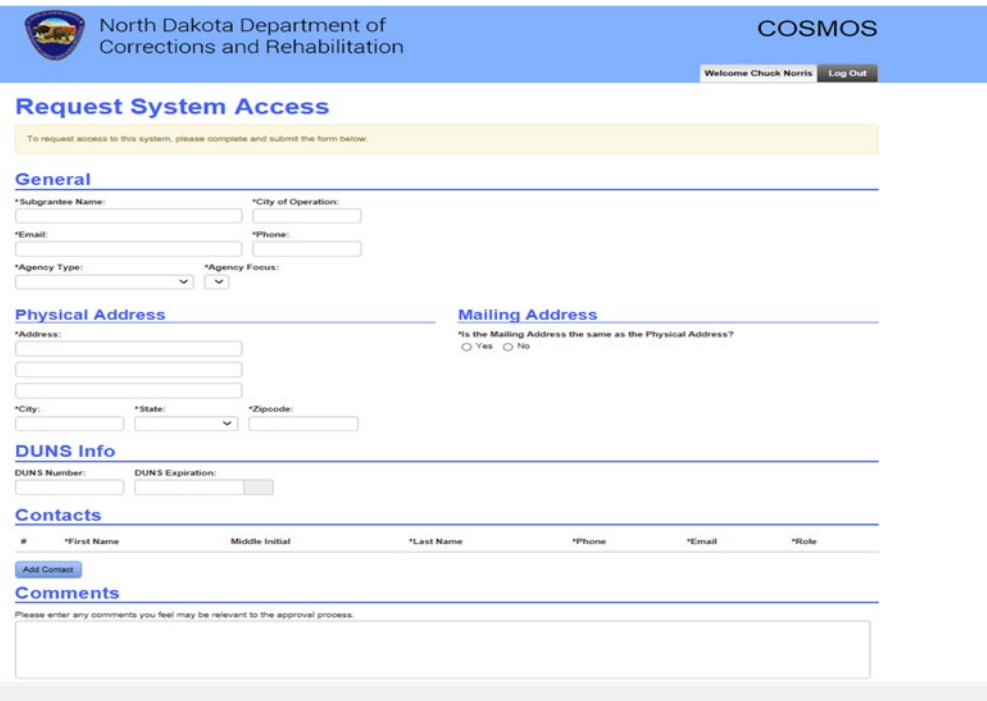

To recover a forgotten User ID or Password, click on the links directly under the User ID or Password boxes. For any other assistance with the login process click on the Service Desk link at the bottom of the account login.

You are entering North Dakota DOCR COSMOS. Enter your Login ID and password

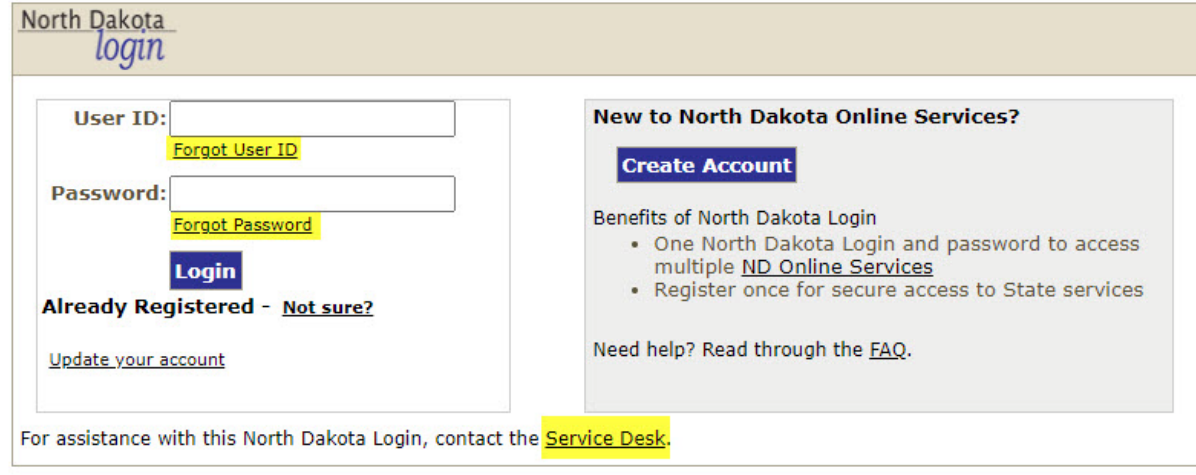